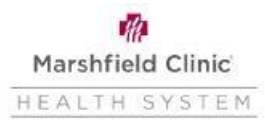

# **Workday- Voluntary Life and ADD Insurance Event**

Benefit eligible employees are able to enroll in both supplemental life insurance and voluntary accidental death and dismemberment life insurance at any time throughout the year. Insurance benefits would be effective the first day of the following month.

### **Guaranteed Issue for Supplemental Life Insurance:**

- $\circ$  If you are a new hire and you apply within 31 days after you are eligible to elect coverage for yourself, you are entitled to choose any coverage offered up to the Guaranteed Issue Amount, without providing evidence of good health.
- $\circ$  If you apply for an amount of coverage greater than the Guaranteed Issue Amount, coverage in excess of the Guaranteed Issue Amount will not be issued until the insurance company approves acceptable evidence of good health.
- $\circ$  If you apply for coverage for yourself more than 31 days from the date you become eligible to elect coverage under this plan, the Guaranteed Issue Amount will not apply, unless your employer has approved Guaranteed Issue for a specific period. Coverage will not be issued until the insurance company approves acceptable evidence of good health.
	- Click Benefits Application
	- Under Change column, click the Benefits button
	- Change Reason- "Voluntary Life and ADD Insurance"
	- Benefit Event Date- Date you are completing the event
	- Click Submit and the Open
	- Click Let's Get Started:

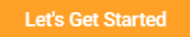

1. Click on Manage under the insurance you need to enroll in or make changes to:

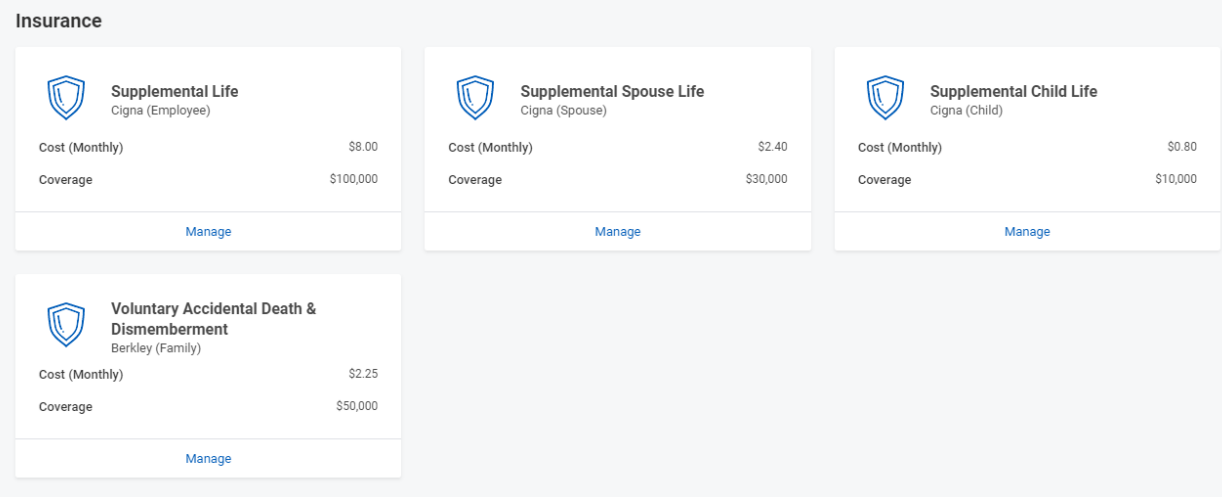

## **Workday- Voluntary Life and ADD Insurance Event**

2. Click the "Confirm and Continue" button

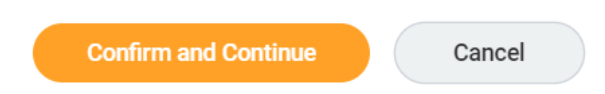

3. Click Select the add the life insurance and then " Confirm and Continue"

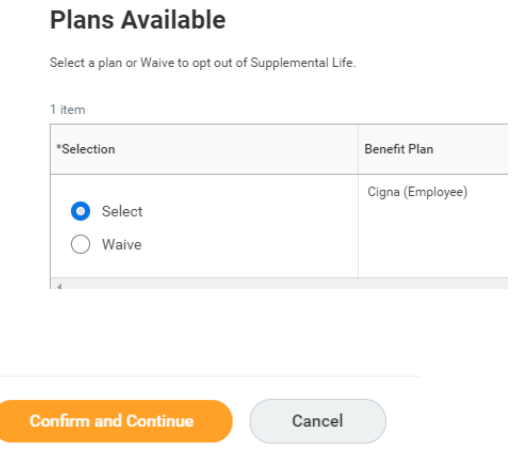

4. Select the Coverage amount you would like to enroll in:

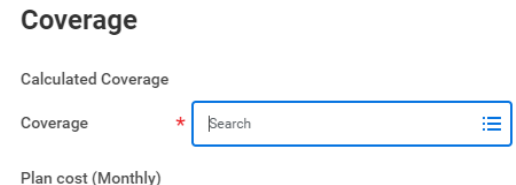

- 5. Select an existing or add a new beneficiary person (or trust) to the life insurance you elected.
	- Click on the + sign to create/open a line. You will need to click on the + sign to create/open a line for each primary and contingent beneficiary.
	- Click on the search prompt to select someone from your previously created list (beneficiary persons).
	- You can add an existing beneficiary or trust or create a new beneficiary or trust:

#### **Beneficiaries**

ľ

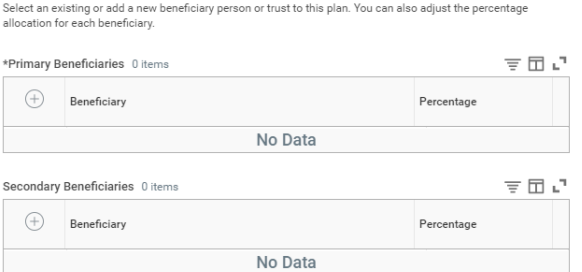

#### **Beneficiaries**

Select an existing or add a new beneficiary person or trust to this plan. You can also adjust the percentage<br>allocation for each beneficiary.

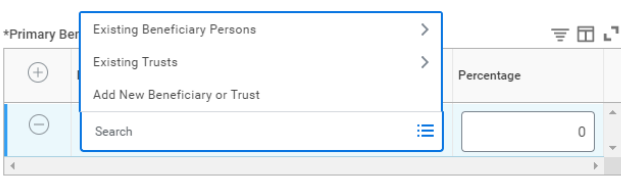

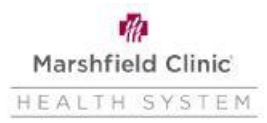

# **Workday- Voluntary Life and ADD Insurance Event**

- 6. Once you have designated the beneficiary/trust, you will need to assign a percentage of the life insurance. The primary beneficiaries must be equal to 100% as well as any contingent beneficiaries. Click Save once you are done
- 7. Repeat for each life insurance you would like to add
- 8. Once you have finished, you can click on Review and Sign:

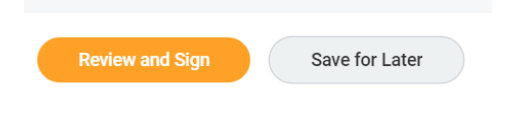

9. After reviewing your changes, scroll to the bottom of the page and click the I Agree button to agree with the Legal Notice and then click Submit:

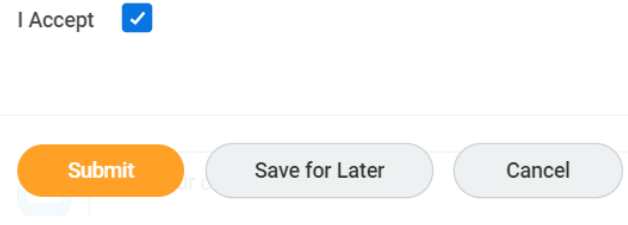